# アプローチリストを作成

アプローチ先の登録方法を選んでください。

※「リストライブラリー」と「SalesCrowdリスト」はご契約件数が消化されます。 「今月のダウンロード件数: / 1

> URLアクヤス情報から登録 リストライブラリーから登録 CSVで登録 URLアクセス情報から収集したリストを作成する Webサイトに掲載されている法人リストから 保有している企業データを取り込んで 条件を選択してアプローチリストを作成する アプローチリストを作成する SalesCrowdリストから登録 お問い合わせフォームから登録 データベースから登録 お問い合わせフォームで収集したリストを作成する SalesCrowdに格納されているリストから データベース照会をしているリストから

アプローチリストを作成する

アプローチリストを作成する

~CSVファイルからアプローチリストを登録する方法~

最終更新日: 2022年8月26日

♥ このページをブックマーク

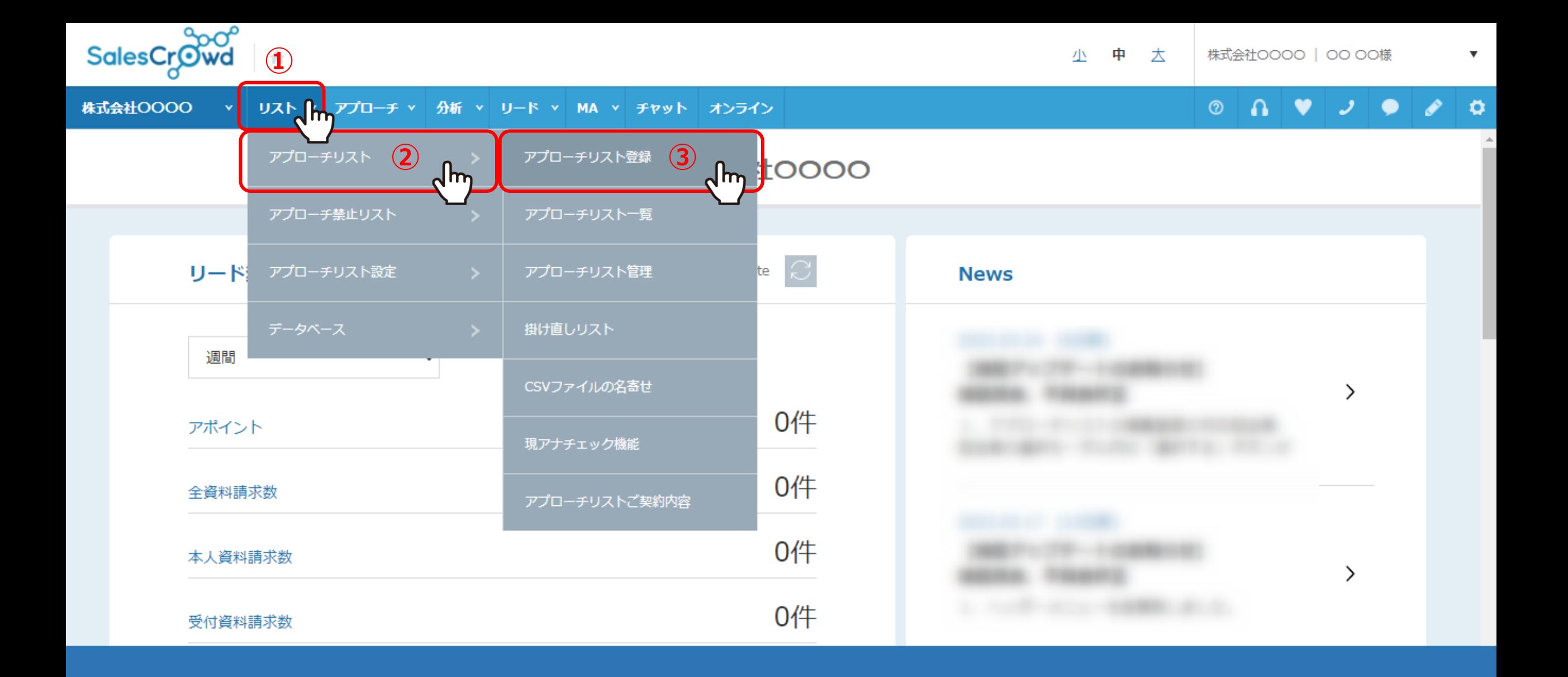

①上部メニューの「リスト」から、②「アプローチリスト」を選択し、③「アプローチリスト登録」をクリックします。

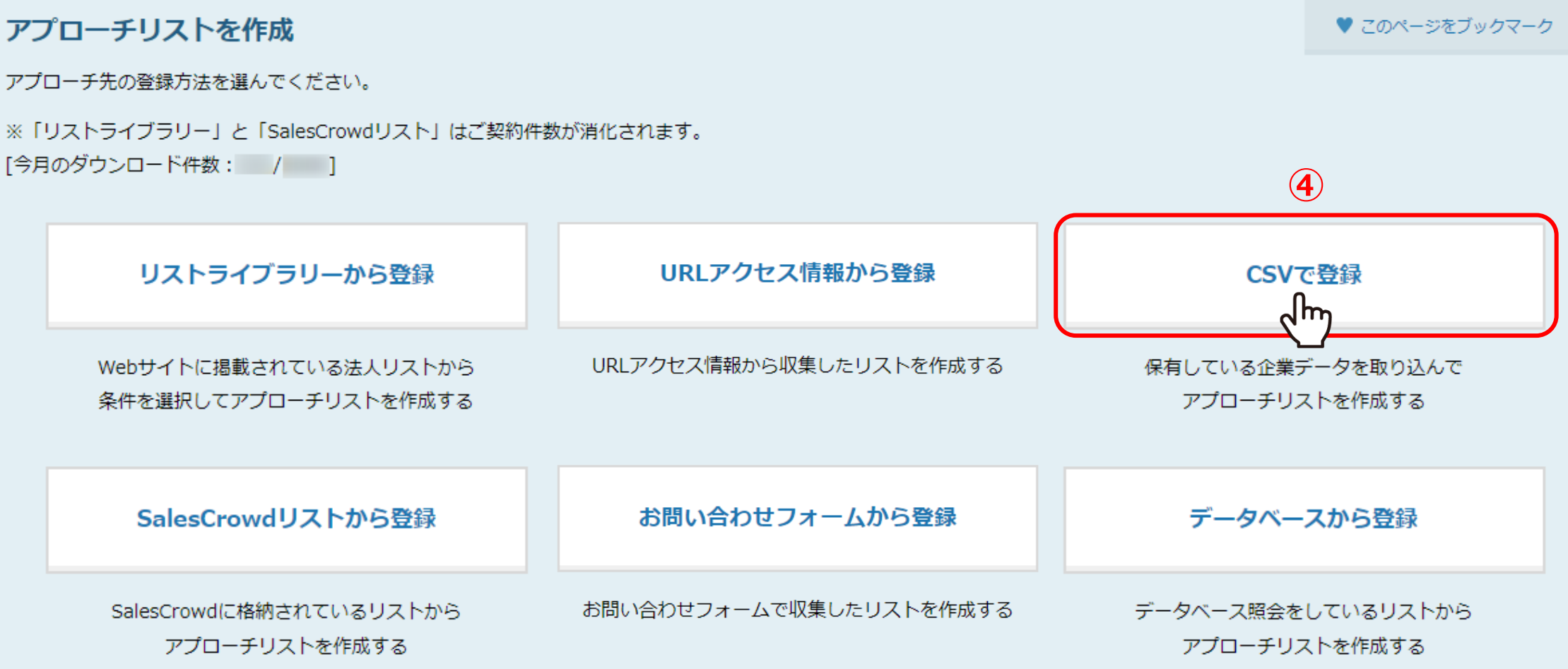

④「CSVで登録」をクリックします。

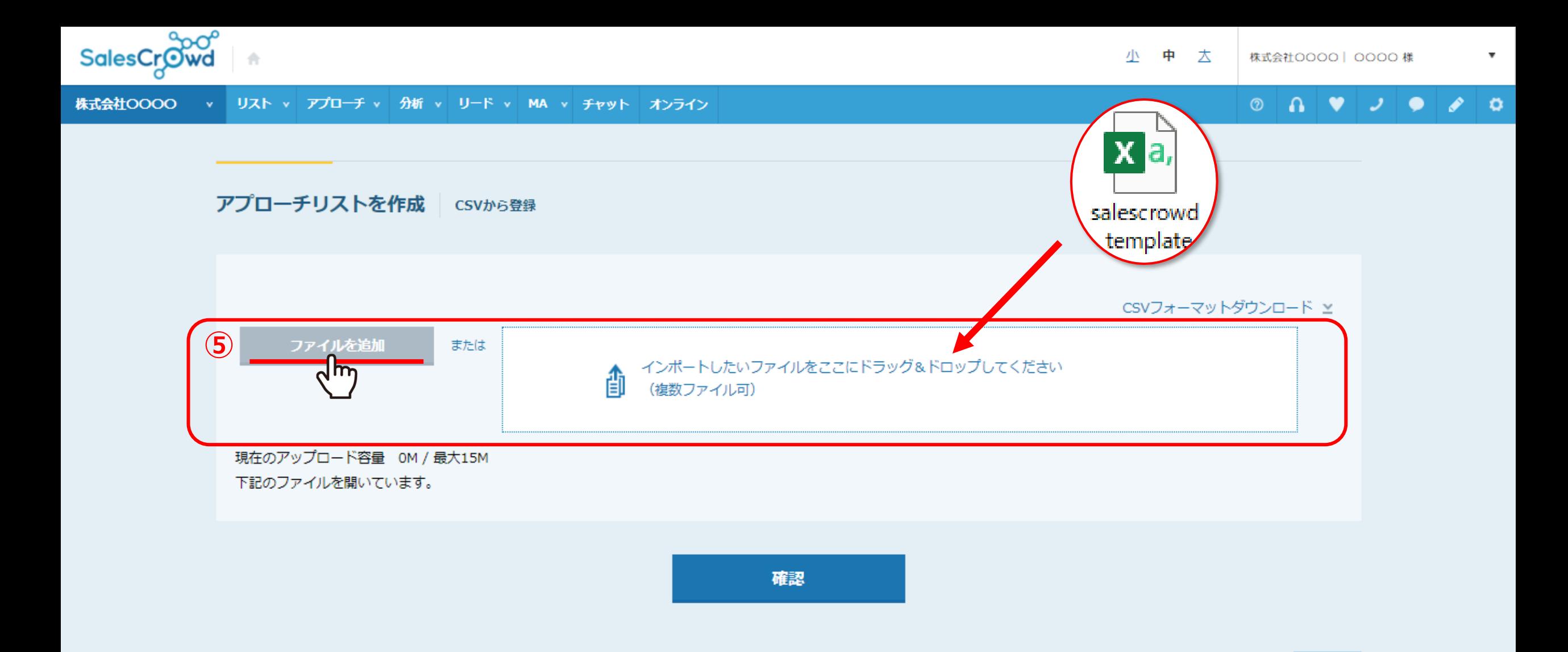

⑤インポートしたいCSVファイルを枠内にドラッグ&ドロップします。 または、「ファイルを追加」をクリックし、インポートしたいファイルを選択します。

※当社仕様のフォーマットもご用意していますので、ダウンロードしてご活用頂けます。 そのメントリング インフォーマン インター

### 現在のアップロード容量 0.002M / 最大15M 下記のファイルを開いています。

### サンプルアプローチリスト.csv

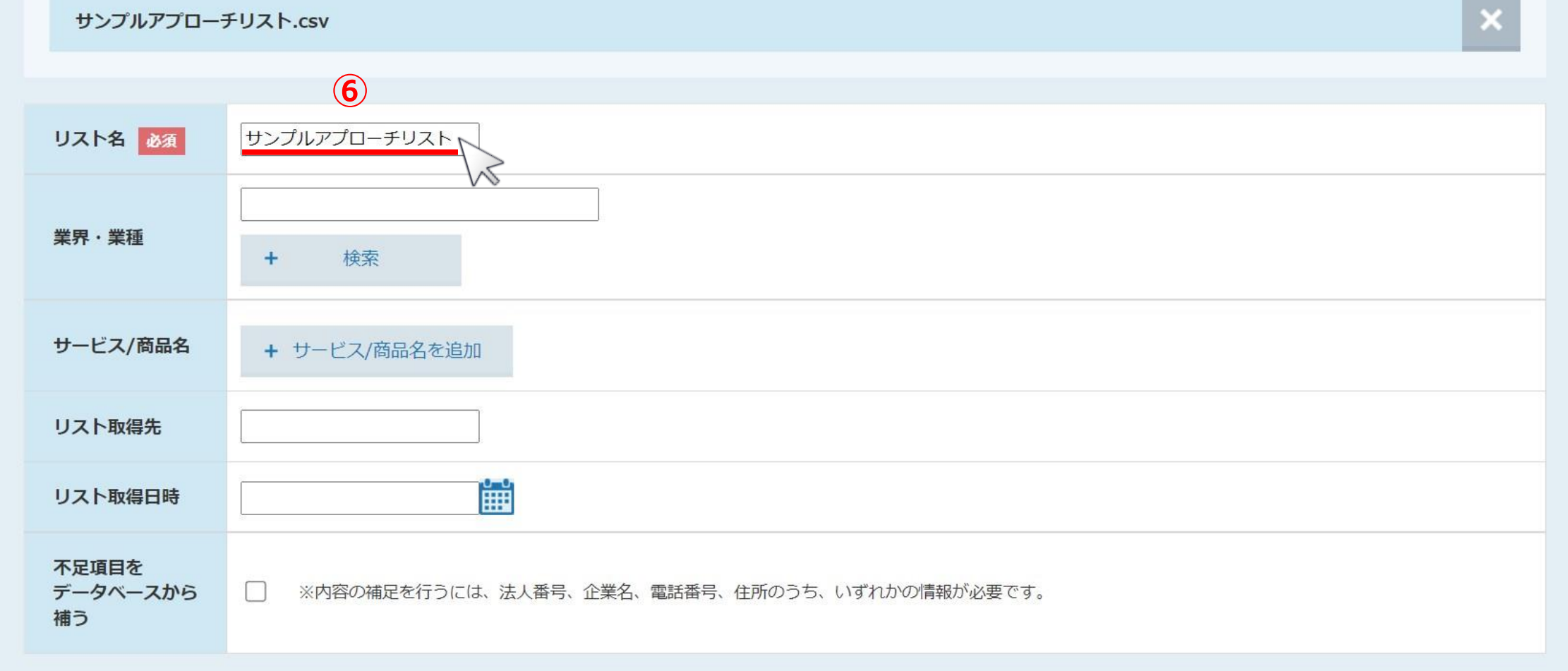

⑥インポートすると、「リスト名」にはインポートしたファイル名が自動で入力されます。

※リスト名はインポート後に変更が可能です。 ※その他の項目に関しては、入力しなくても問題ございません。 <sup>5</sup>

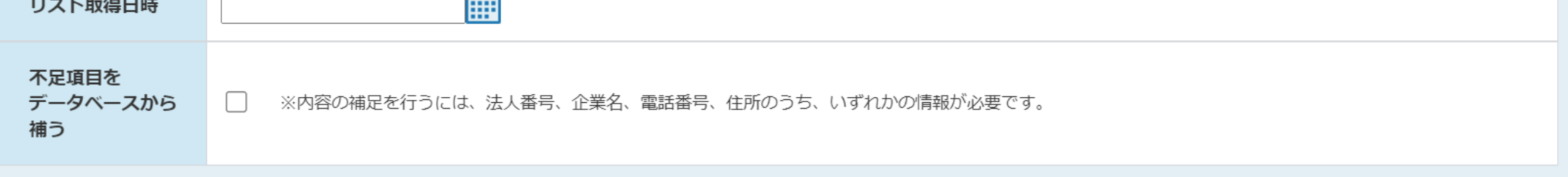

■データ開始位置は、実際にCSVファイル内のデータが開始される行を選択してください。(※デフォルトは先頭から2番目が選択されています)

■「選択してください」となっている箇所は、SalesCrowd内に取り込みたいリストの項目名を選択してください。(※「選択してください」のままの場合は取り込まれません)

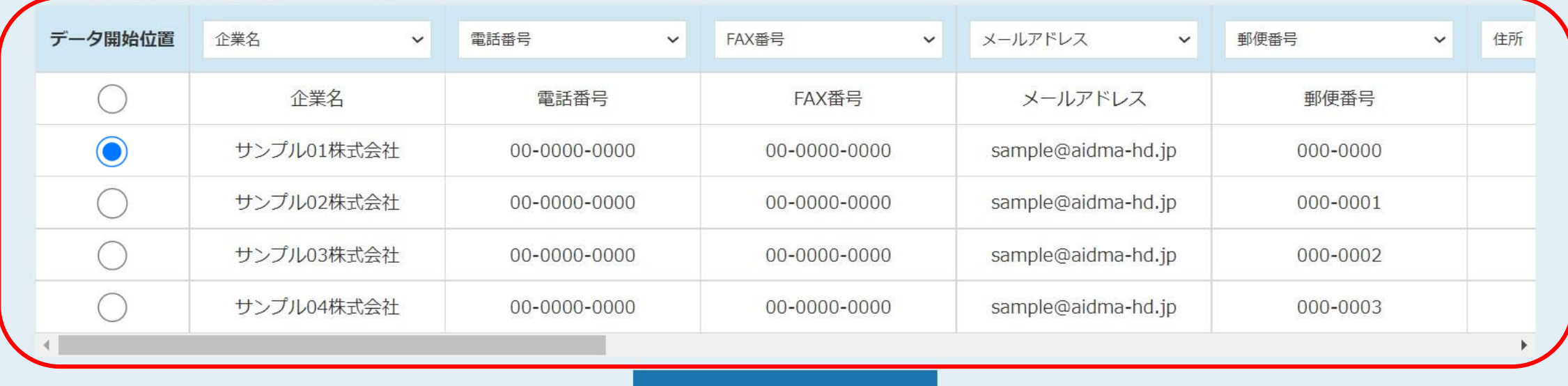

確認

下にスクロールすると、CSVファイルの先頭5行のみが表示されるようになっています。

※リストの中身が5件以上あっても、全て表示されません。

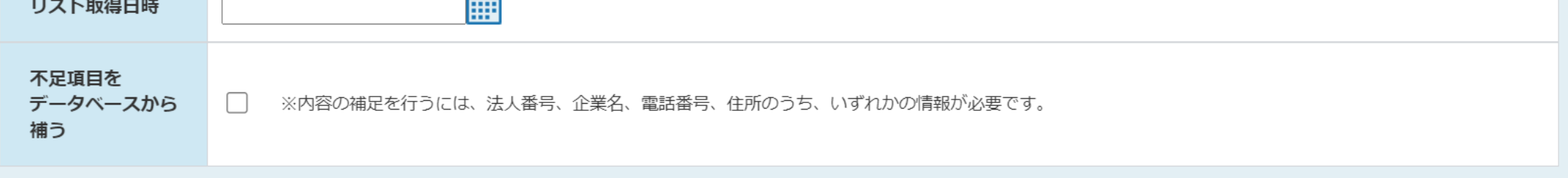

■データ開始位置は、実際にCSVファイル内のデータが開始される行を選択してください。(※デフォルトは先頭から2番目が選択されています)

■「選択してください」となっている箇所は、SalesCrowd内に取り込みたいリストの項目名を選択してください。(※「選択してください」のままの場合は取り込まれません)

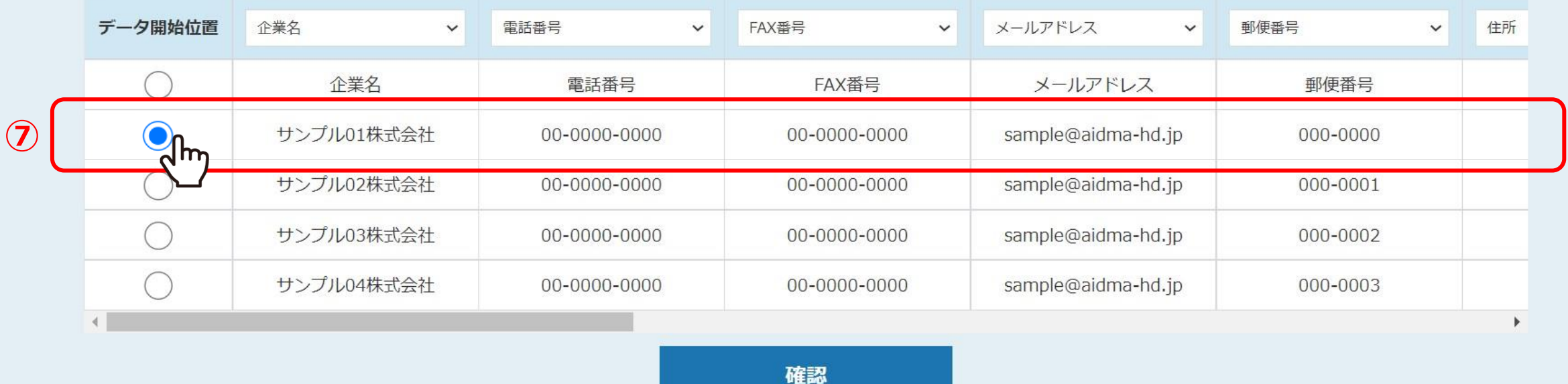

⑦「データ開始位置」を選択します。

※データ開始位置は、実際にCSVファイル内のデータが開始される行を選択してください。 デフォルトは先頭から2番目が選択されています。 アンファイン アンフォルトは先頭から2番目が選択されています。

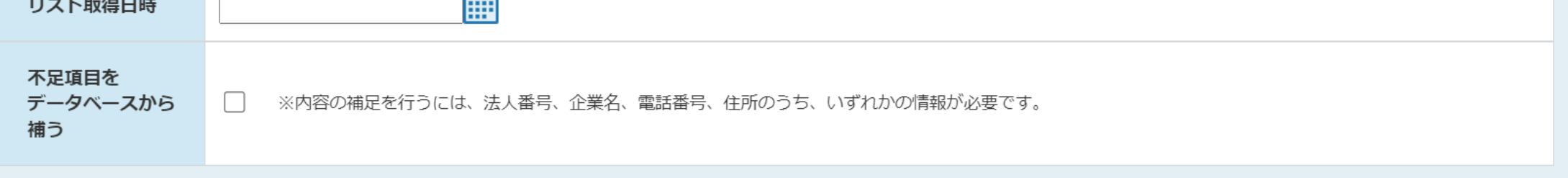

■データ開始位置は、実際にCSVファイル内のデータが開始される行を選択してください。(※デフォルトは先頭から2番目が選択されています)

■「選択してください」となっている箇所は、SalesCrowd内に取り込みたいリストの項目名を選択してください。(※「選択してください」のままの場合は取り込まれません)

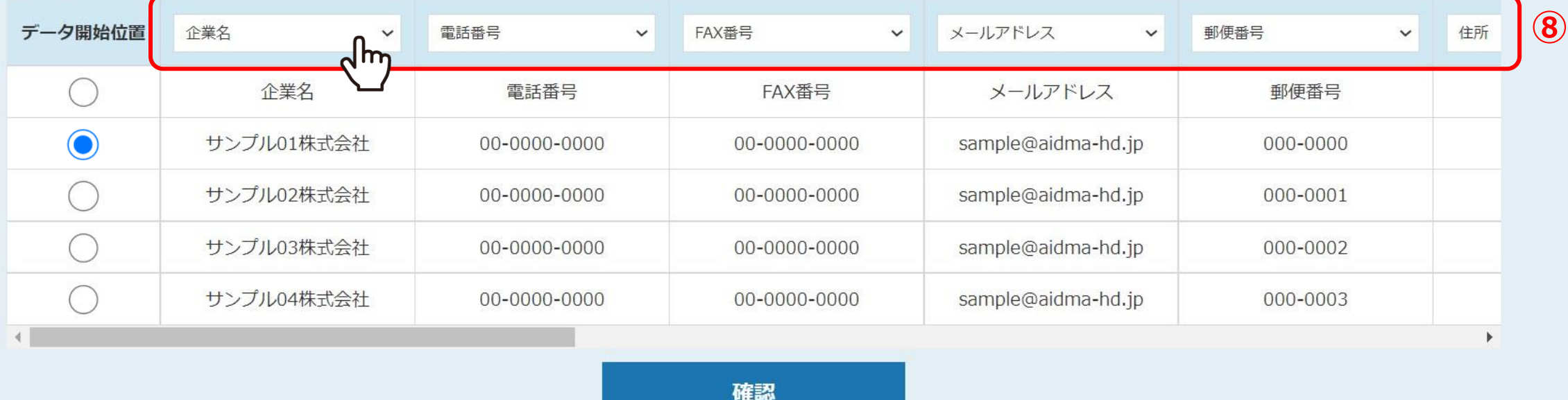

# ⑧インポートしたCSVファイルの項目とSalesCrowd内の項目を紐付けしていきます。

※「選択してください」をクリックし、SalesCrowd内に取り込みたいリストの項目名を選択してください。 「選択してください」のままの場合は取り込まれません。 <sup>8</sup>

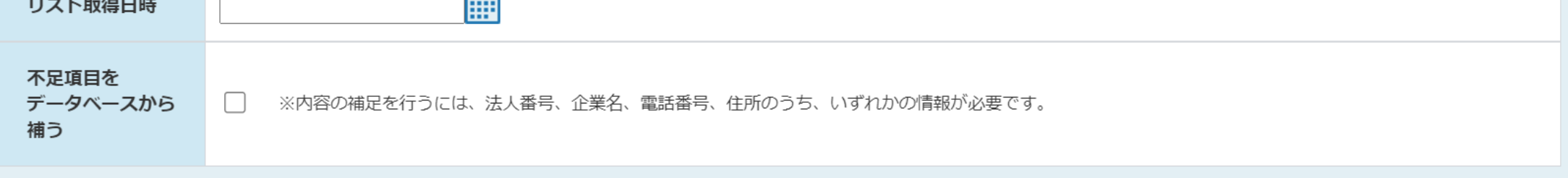

■データ開始位置は、実際にCSVファイル内のデータが開始される行を選択してください。(※デフォルトは先頭から2番目が選択されています)

■「選択してください」となっている箇所は、SalesCrowd内に取り込みたいリストの項目名を選択してください。(※「選択してください」のままの場合は取り込まれません)

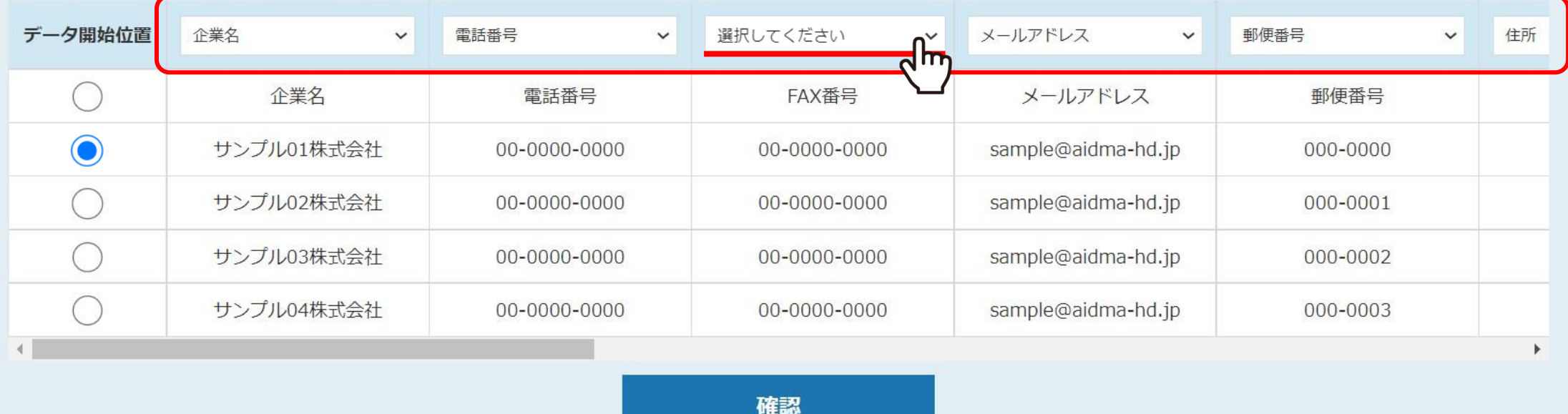

【補足】 SalesCrowd内に取り込む必要のない項目は、「選択してください」のままにします。

※SalesCrowd内の項目名と完全一致した場合は自動で反映されます。 ※当社の提供しているフォーマットのCSVファイルであれば、項目が自動で選択されます。 2010年11月11日 - 2010年11月1日 - 2010年11月1日 - 2010年11月1日 - 2010

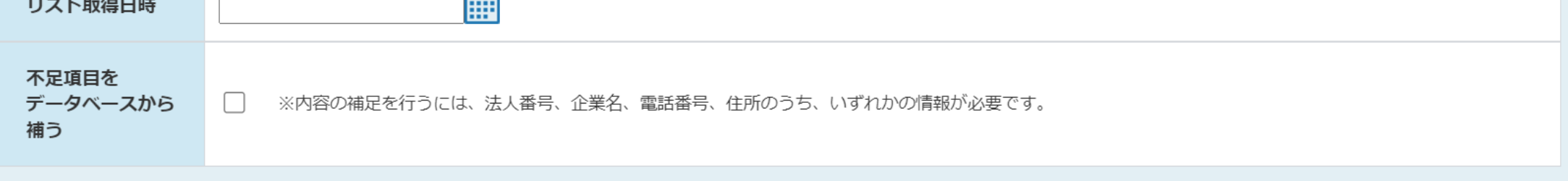

■データ開始位置は、実際にCSVファイル内のデータが開始される行を選択してください。(※デフォルトは先頭から2番目が選択されています)

■「選択してください」となっている箇所は、SalesCrowd内に取り込みたいリストの項目名を選択してください。(※「選択してください」のままの場合は取り込まれません)

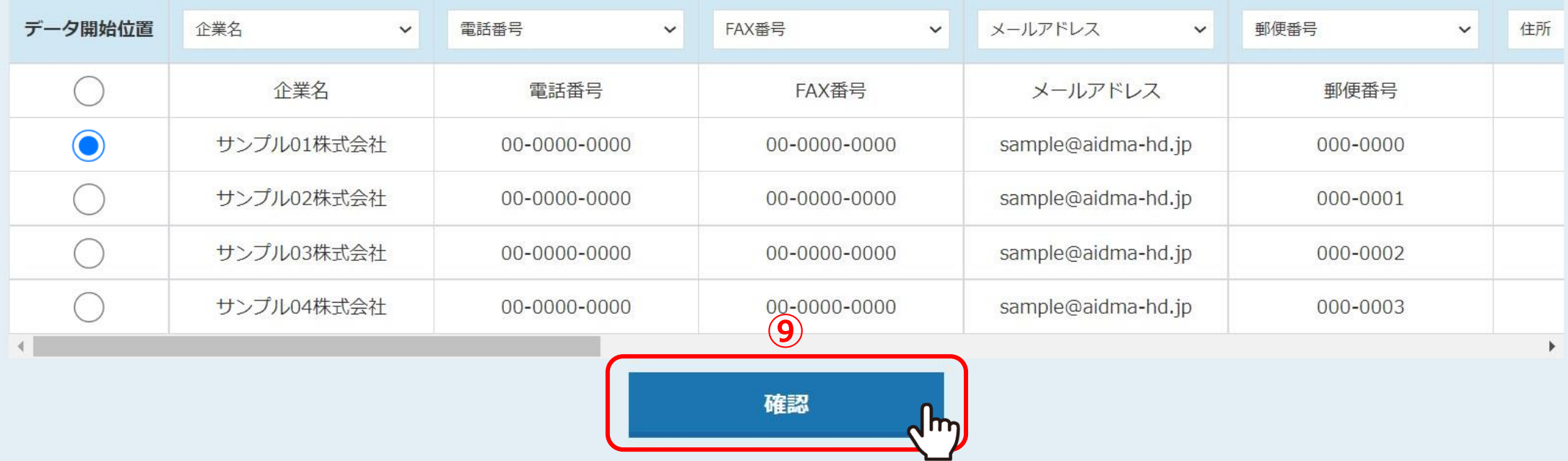

⑨インポートする項目を全て設定後、「確認」をクリックします。

## アプローチリストを作成 CSVから登録

登録する先頭5行を表示しています。 内容に問題がなければ「登録する」ボタンをクリックしてください。

サンプルアプローチリスト.csv

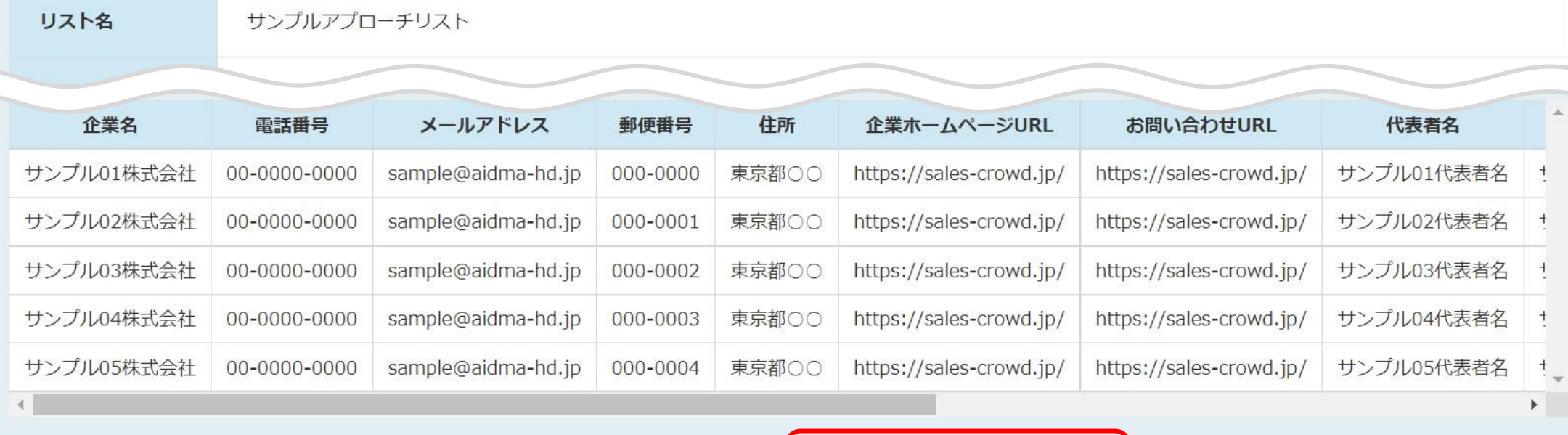

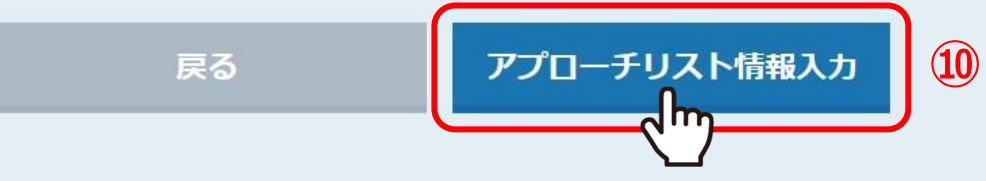

⑩確認画面に遷移しますので、 問題が無いようでしたら、画面下部の「アプローチリスト情報入力」をクリックします。

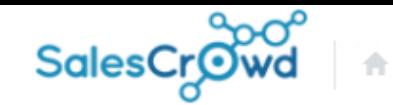

 $\circledcirc$ 

 $\mathbf{a}$ 

小

## $\overline{\mathbf{v}}$

 $\bullet$ 

 $\bullet$   $\circ$ 

#### **株式会社OOOO** v リスト v アプローチ v 分析 v リード v MA v チャット オンライン

エラーを検知しました。

修正してから登録してください。

### エラーを修正しない場合は無効なデータとしてアプローチリスト登録されます。 無効なデータはアプローチ画面で表示されないため、修正してください。

サンプルアプローチリスト.csv

### 該当件数 1件

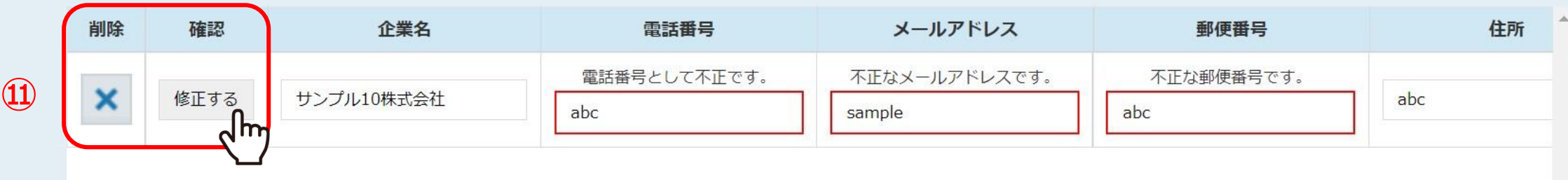

# ⑪エラーが表示された場合は、修正または削除を行います。

※修正箇所が多い場合は、Excel(CSV)ファイルで編集してからインポートし直してください。 ※修正や削除を行わなくても登録は可能です。 <sup>12</sup>

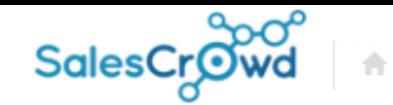

 $\circ$  a v  $\prime$  o

#### 株式会社OOOO v リスト v アプローチ v 分析 v リード v MA v チャット オンライン

エラーを検知しました。

修正してから登録してください。

### エラーを修正しない場合は無効なデータとしてアプローチリスト登録されます。 無効なデータはアプローチ画面で表示されないため、修正してください。

サンプルアプローチリスト.csv

### 該当件数 1件

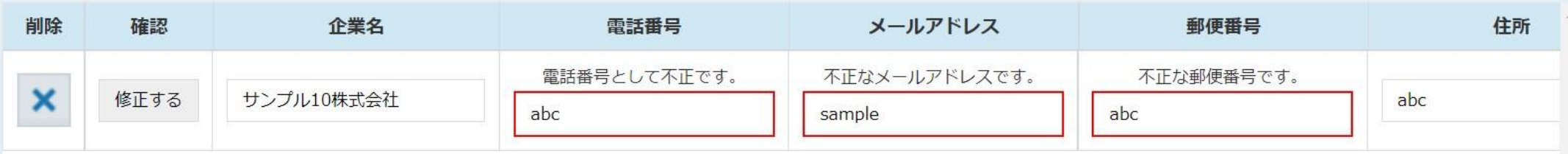

## 【補足】 下記の場合にエラーが表示されます。

●文字数オーバー ●電話番号やFAX番号に数字や「-」ハイフン以外が入っている場合 ●メールアドレスに半角英小文字、数字、「-」(ハイフン)、「.」(ドット)、「\_」(アンダーバー)以外が入っている場合 ※環境依存文字、ローマ数字、①や ㈱ などもエラーになります。 13

 $\overline{\mathbf{v}}$ 

 $\bullet$ 

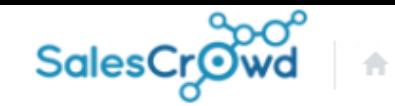

小

#### $\bullet$  $\circ$  $\mathbf{a}$  $\bullet$ ا م

 $\overline{\mathbf{v}}$ 

#### **株式会社OOOO** v リスト v アプローチ v 分析 v リード v MA v チャット オンライン

エラーを検知しました。

修正してから登録してください。

### エラーを修正しない場合は無効なデータとしてアプローチリスト登録されます。 無効なデータはアプローチ画面で表示されないため、修正してください。

サンプルアプローチリスト.csv

### 該当件数 1件

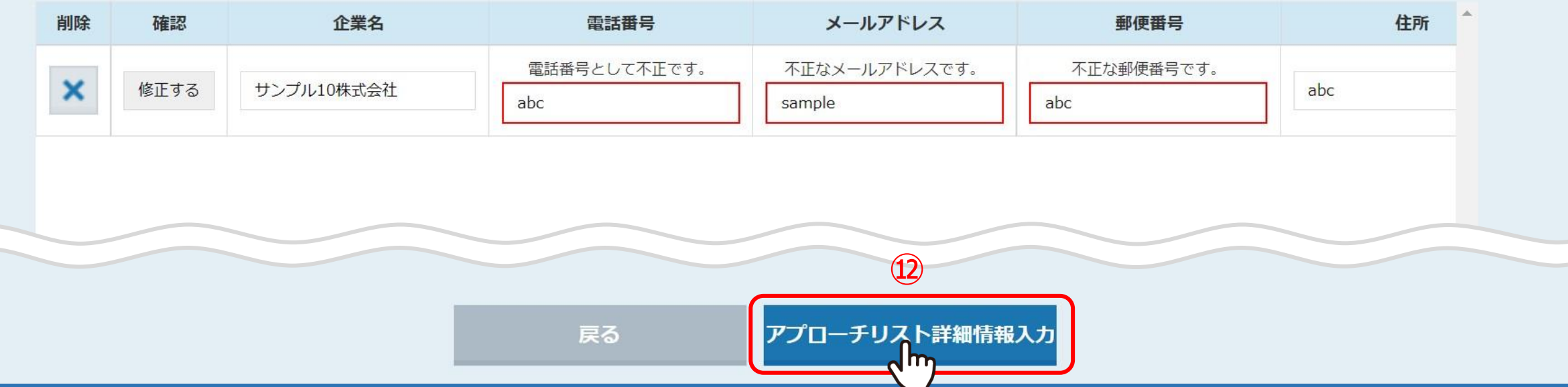

⑫エラーを確認・修正後、画面下部の「アプローチリスト詳細情報入力」をクリックします。

※修正、削除を行わなくても登録は可能です。

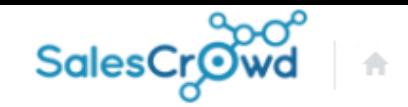

 $\Omega$ 

v

 $\circledcirc$ 

#### **株式会社OOOO** v リスト v アプローチ v 分析 v リード v MA v チャット オンライン

## アプローチリストを作成 CSVから登録

アプローチリストの詳細情報を入力してください。

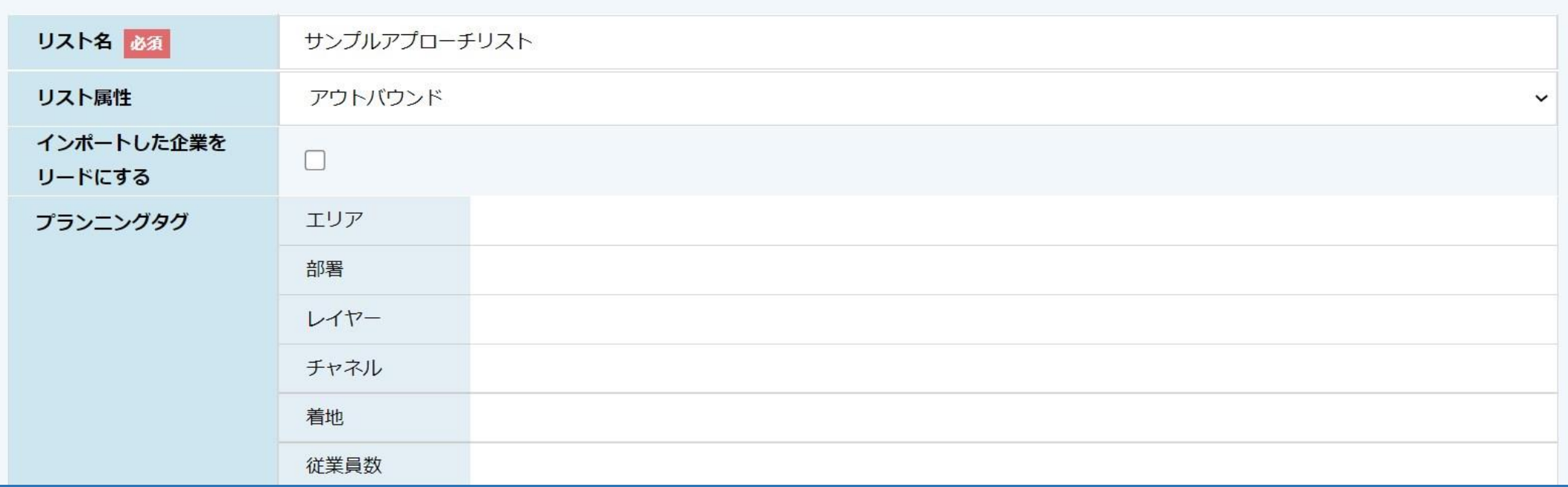

アプローチリスト作成画面に遷移しますので、インポートするアプローチリストの設定を行います。

※インポート後に変更が可能な項目については、別のマニュアル「アプローチリスト一覧について」でご案内しております。

 $\overline{\mathbf{v}}$ 

 $\bullet$ 

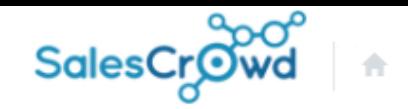

 $\mathbf{a}$ 

 $\bullet$   $\prime$   $\bullet$ 

 $\circ$ 

#### **株式会社OOOO** v リスト v アプローチ v 分析 v リード v MA v チャット オンライン

## アプローチリストを作成 CSVから登録

### アプローチリストの詳細情報を入力してください。

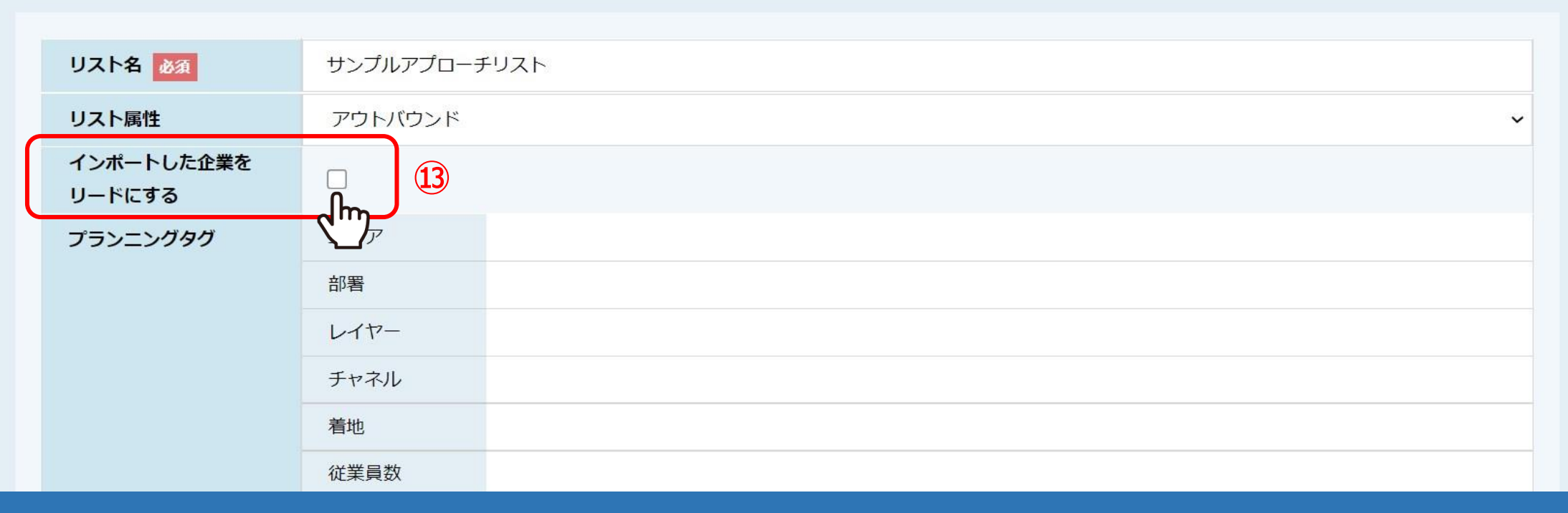

## ⑬架電結果の登録をせずにMA機能をご利用される場合は、

「インポートした企業をリードにする」にチェックを入れると、リード管理の「最終結果なし」に反映されます。

※基本はチェックを入れずに進めてください。 ※インポート後は変更が出来かねます。 16

 $\boldsymbol{\mathrm{v}}$ 

 $\bullet$   $\bullet$ 

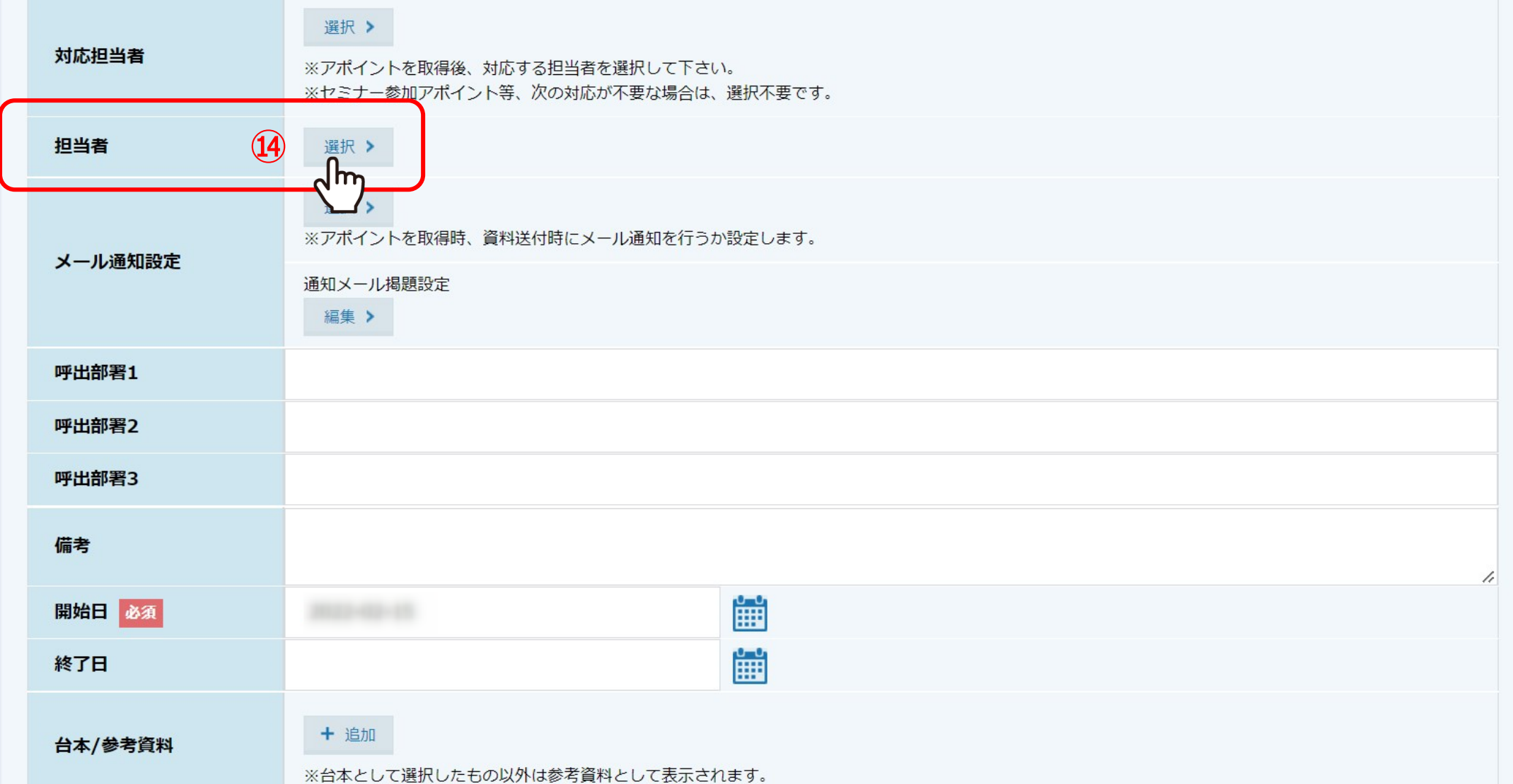

「担当者」には、このアプローチリストを管理したり、架電などのアプローチを行う担当者を選択します。

⑭「選択」をクリックします。

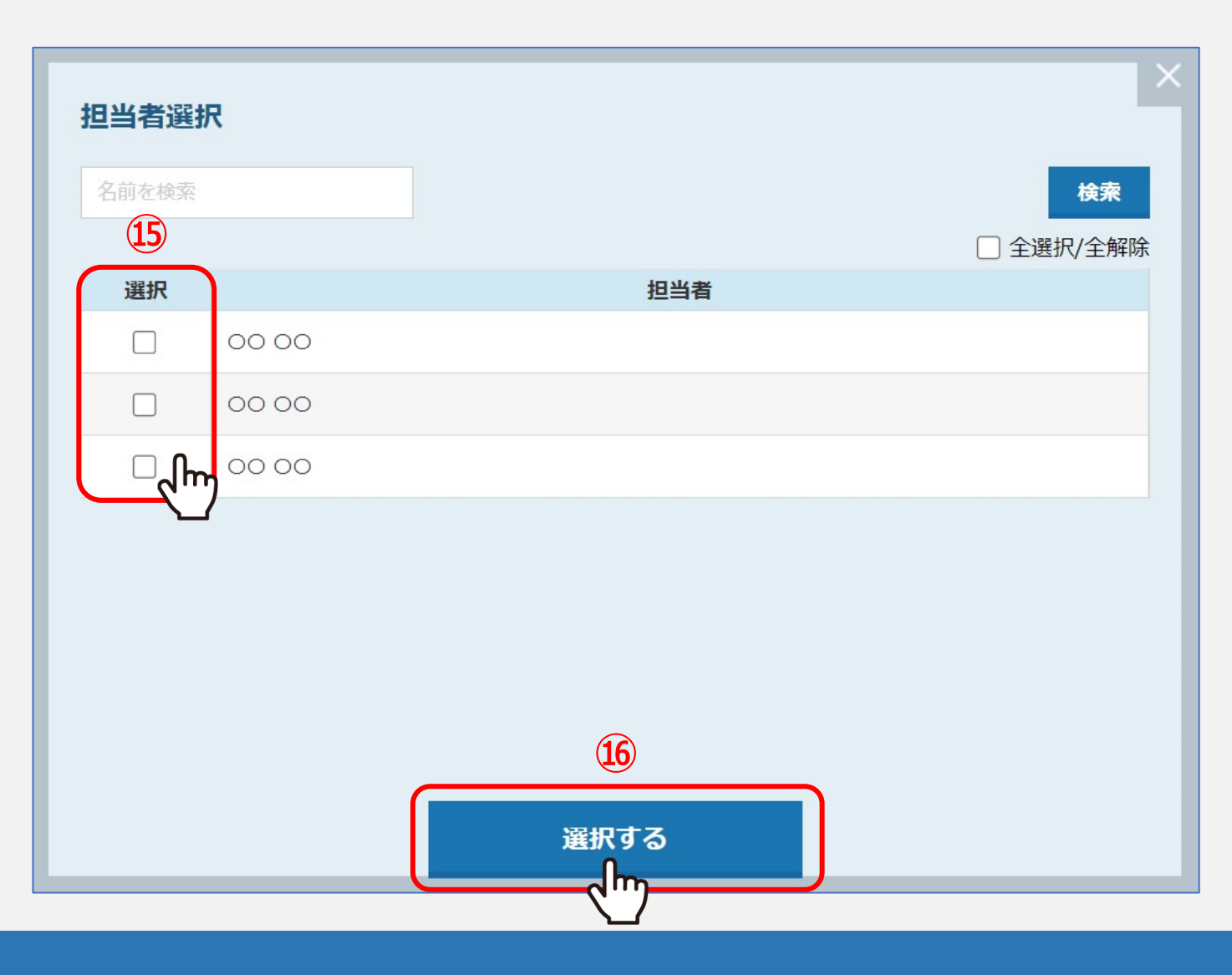

⑮担当者選択画面が開きますので、担当者にチェックを入れ、⑯「選択する」をクリックします。

※アルバイト権限の方の場合、担当者に設定をしないと、その方がログインをしてもアプローチリスト一覧には表示されません。 ※インポート後も変更が可能です。 1880年 - 1880年 - 1880年 - 1880年 - 1880年 - 1880年 - 1880年 - 1880年 - 1880年 - 1880年 - 1880年 - 1880年

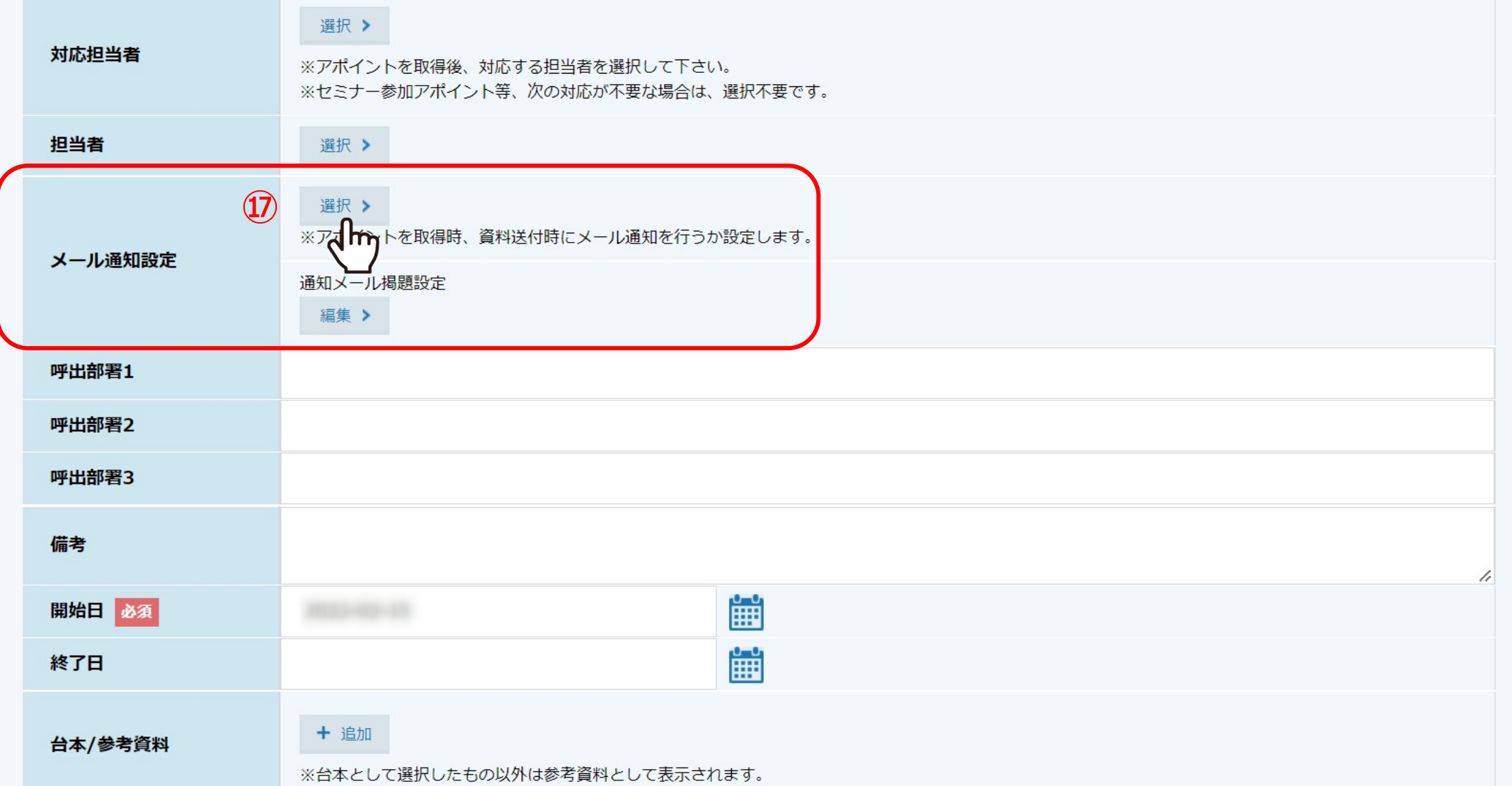

「メール通知設定」では、資料送付やアポイントを取得した際に、報告メールを送信する設定ができます。

⑰「選択」をクリックします。

## メール通知設定

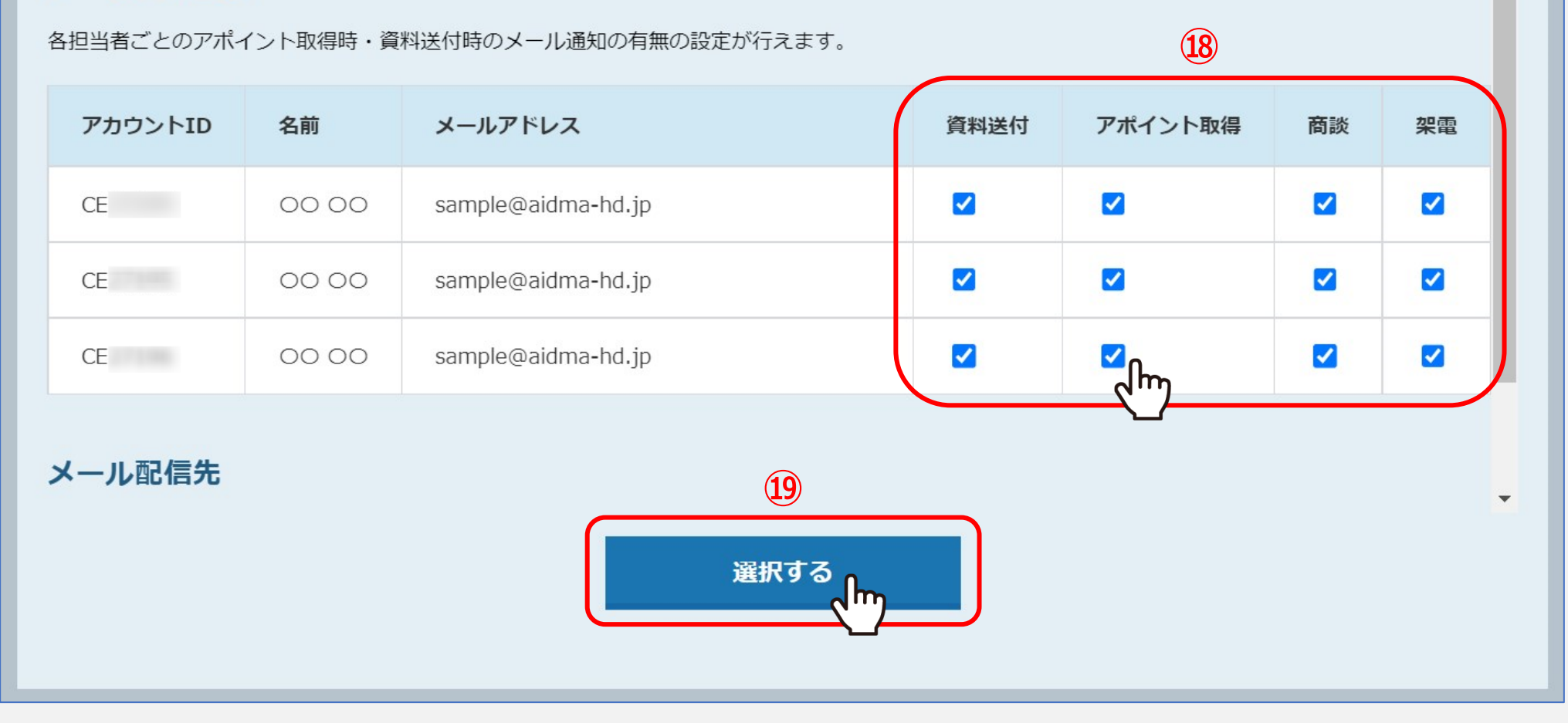

⑱メール通知設定画面が開き、担当者として設定しているアカウントが表示されますので、 アカウント毎にどの報告メールを送信するかチェックを入れ、⑲「選択する」をクリックします。

※メールCC設定については、別のマニュアル「組織情報を設定する」でご案内しております。 ※インポート後も変更が可能です。 2000年 - 2000年 - 2000年 - 2000年 - 2000年 - 2000年 - 2000年 - 2000年 - 2000年 - 2000年 - 200

## メール通知設定

各担当者ごとのアポイント取得時·資料送付時のメール通知の有無の設定が行えます。

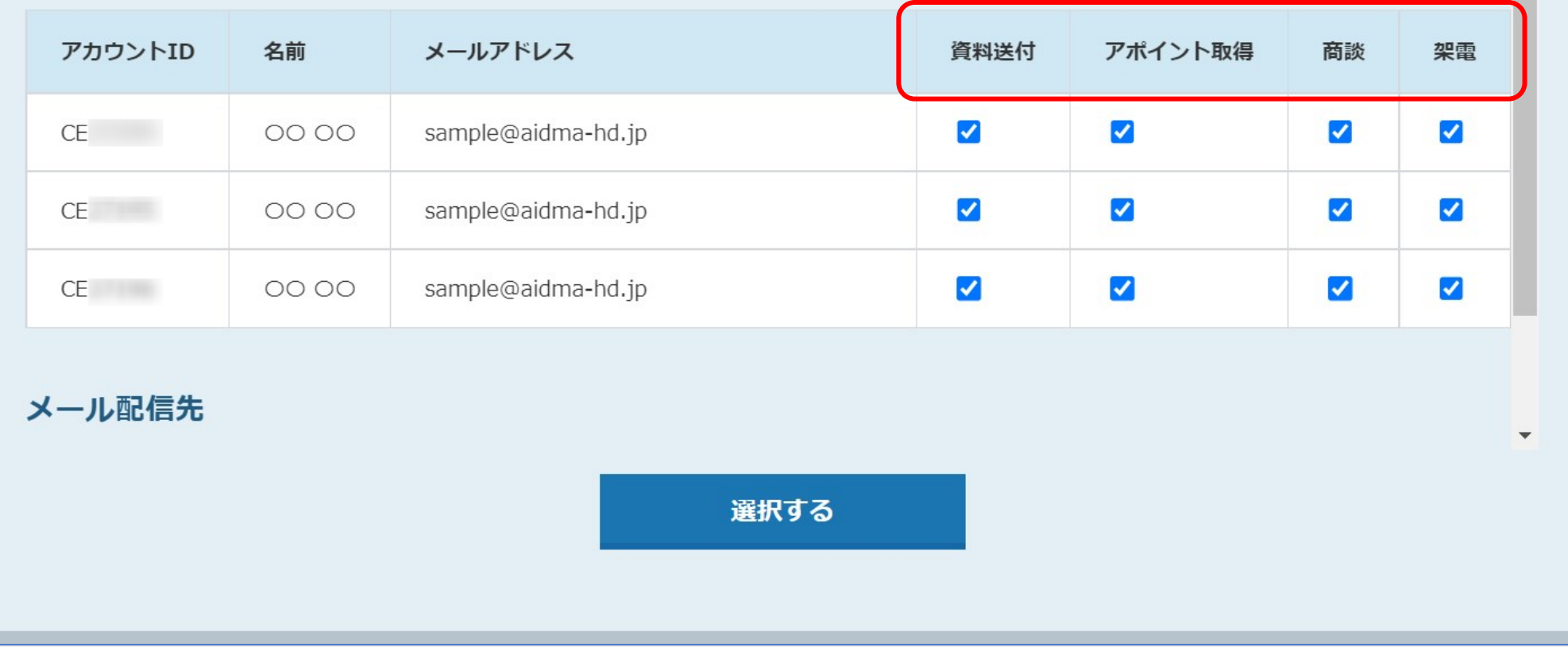

【補足】 下記の結果を獲得した場合に、メール通知が送信されます。

●資料送付:受付資料請求、本人資料請求を獲得した場合 ●アポイント取得:アポイントを獲得した場合 ●商談: <u>商談結果登録</u>を行った場合 ウェンスティング マンスマント<u>資料請求やアポイント以外でもメールを送りたい</u>場合 21 21

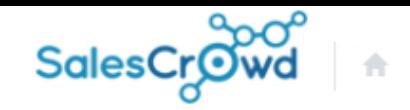

 $\circ$ 

 $\mathbf{a}$ 

 $\bullet$   $\circ$ 

 $\bullet$ 

〃

#### **株式会社OOOO** v リスト v アプローチ v 分析 v リード v MA v チャット オンライン

## アプローチリストを作成 CSVから登録

アプローチリストの詳細情報を入力してください。

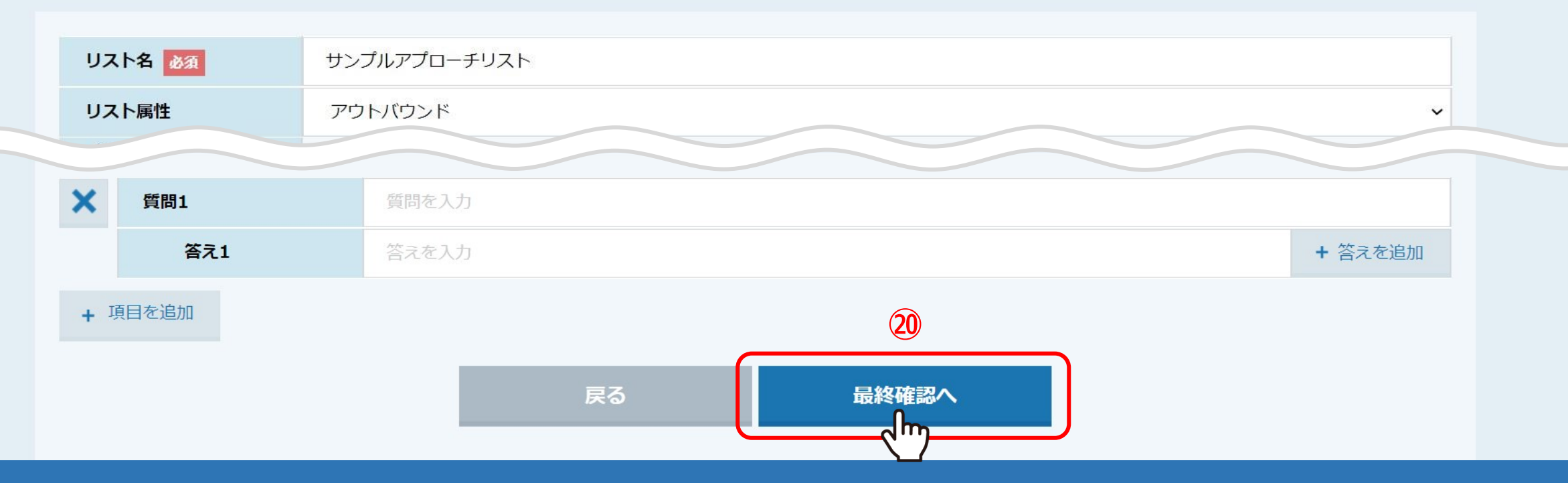

20設定が完了しましたら、「最終確認へ」をクリックします。

 $\boldsymbol{\mathrm{v}}$ 

 $\bullet$ 

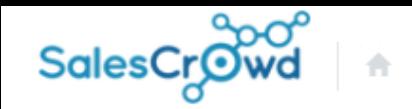

#### $\bullet$  $\mathbf{a}$  $\vee$   $\vee$   $\bullet$  $\circ$ 〃

 $\overline{\mathbf{v}}$ 

### **株式会社OOOO** v リスト v アプローチ v 分析 v リード v MA v チャット オンライン

## アプローチリストを作成 CSVから登録

アプローチリストの詳細情報を入力してください。

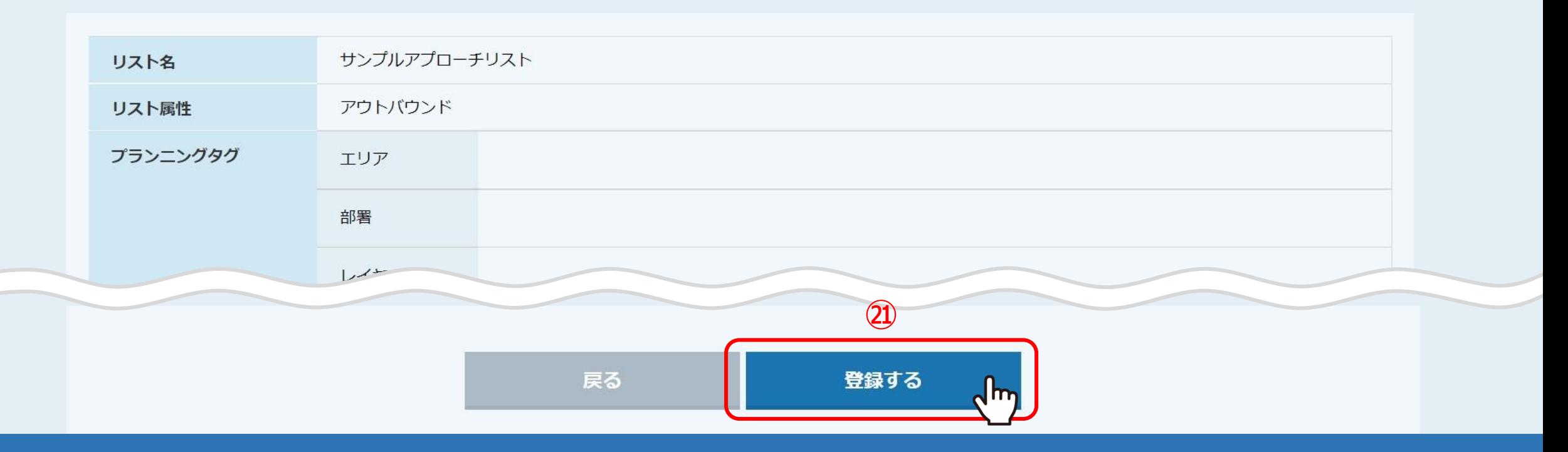

20間違いがないかご確認頂き、「登録する」をクリックします。

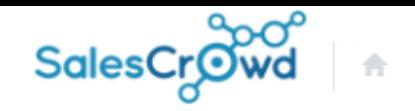

#### 株式会社0000 リスト v アプローチ v 分析 v リード v MA v チャット オンライン

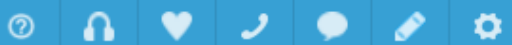

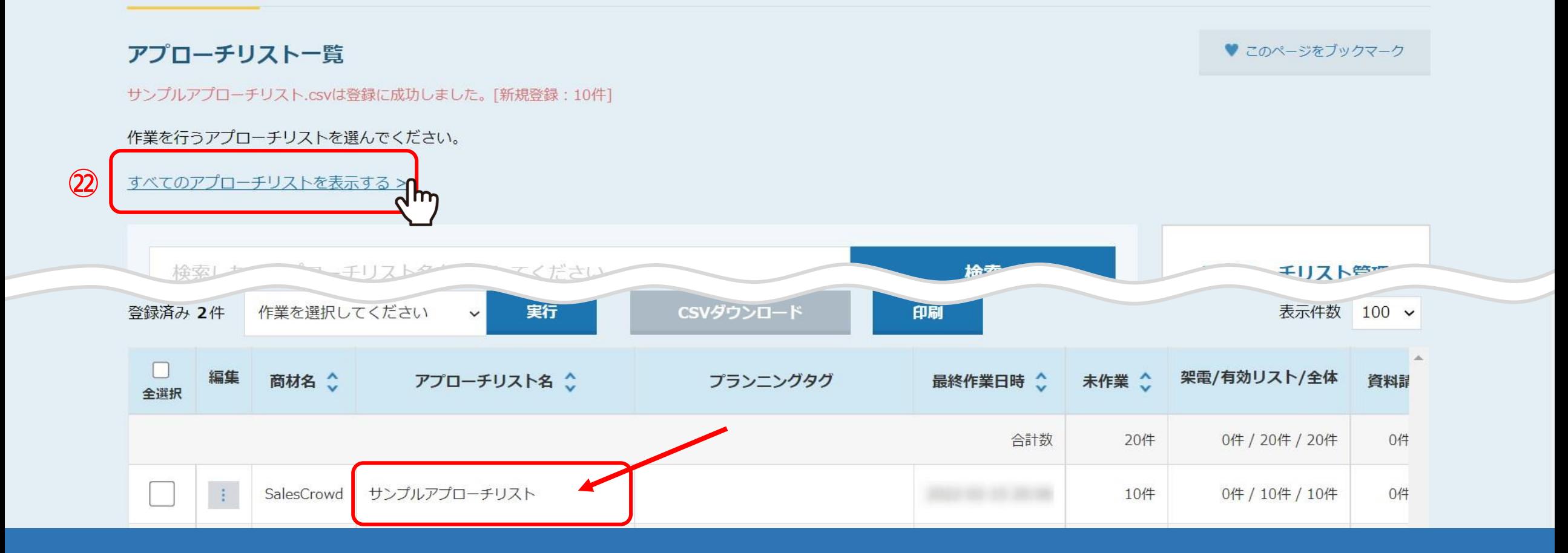

登録が完了すると、アプローチリスト一覧画面に追加されます。

※②アプローチリストの担当者を選択していない場合は、「すべてのアプローチリストを表示する」をクリックすると表示されます。